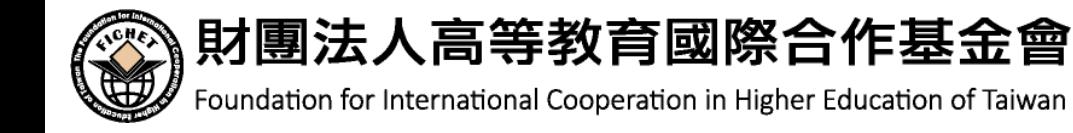

# Cisco Webex Meetings 視訊會議使用及操作說明

與會者版

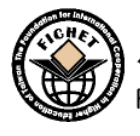

### 財團法人高等教育國際合作基金會

Foundation for International Cooperation in Higher Education of Taiwan

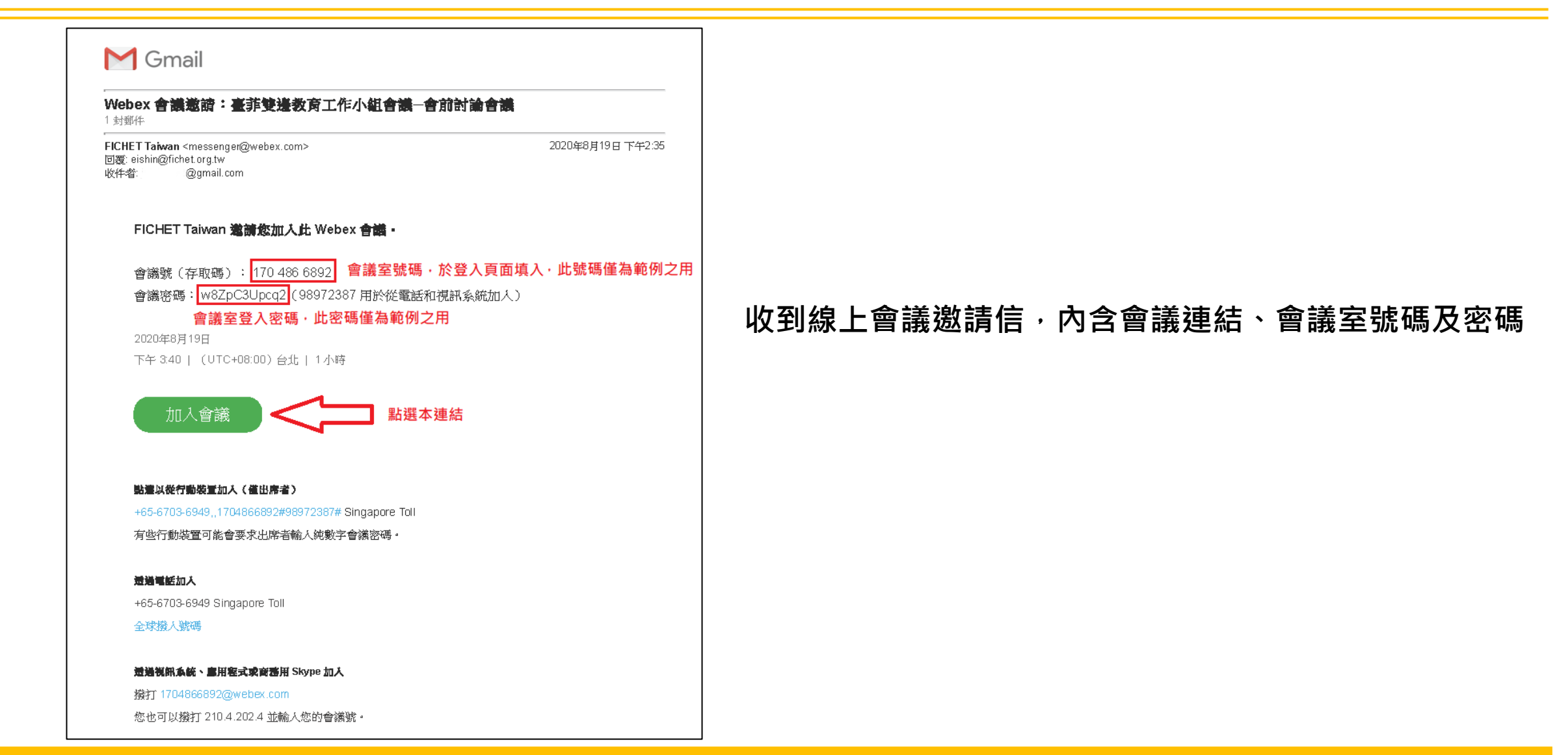

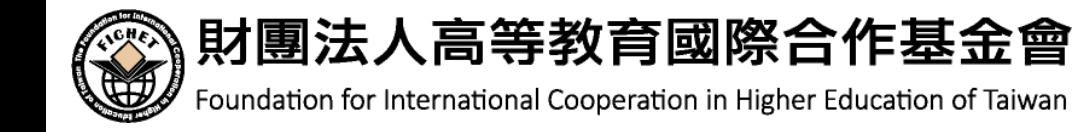

#### 點選後將導引至視訊使用方式選項頁面,可選擇(以下為示範畫面):

(1)下載軟體並於安裝後使用(左);

#### (2)以瀏覽器進入會議室並使用視訊會議功能(右)。

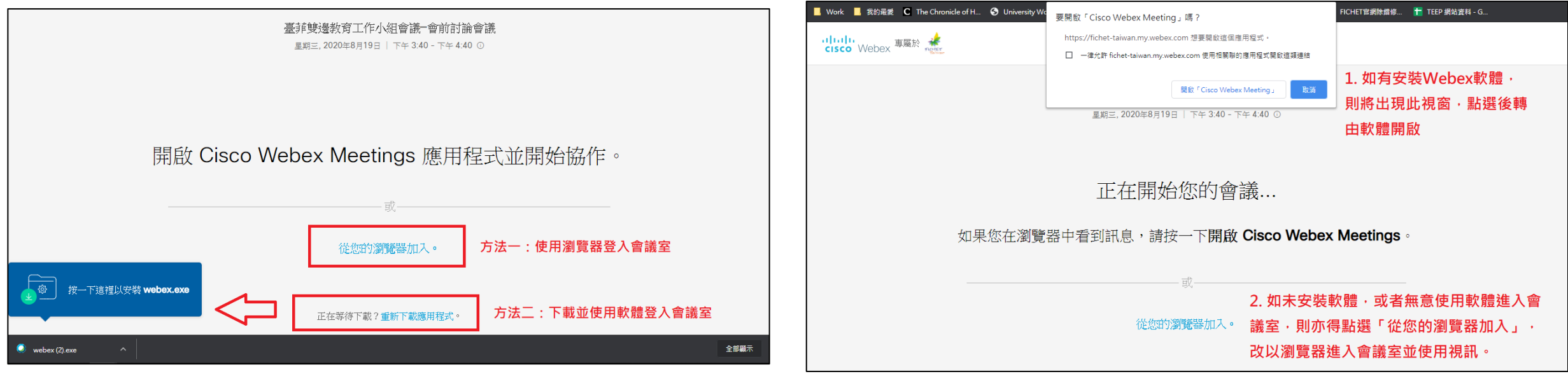

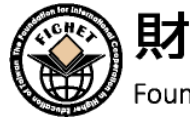

財團法人高等教育國際合作基金會

Foundation for International Cooperation in Higher Education of Taiwan

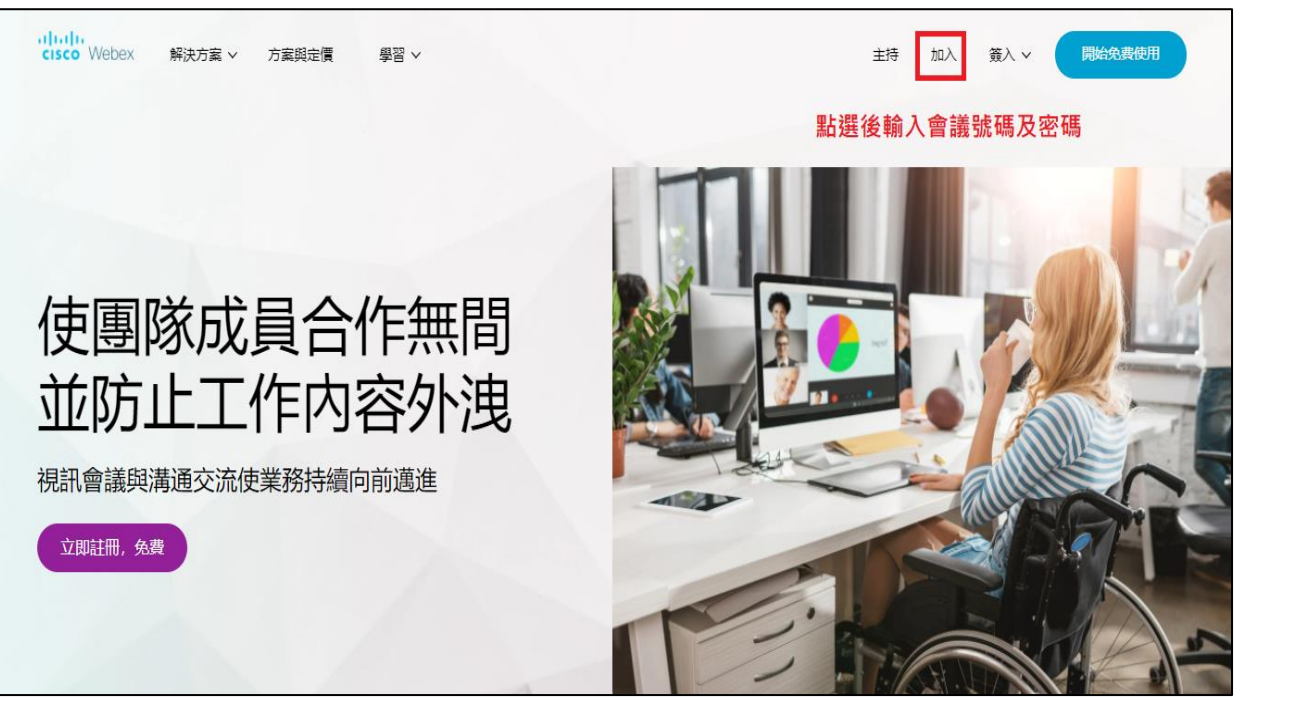

如無收到邀請信,或者臨時受邀出席 人 員 , 亦可從 Cisco Webex 官 網 (<https://www.webex.com/>)進入會 議室,並輸入會議室號碼及密碼。

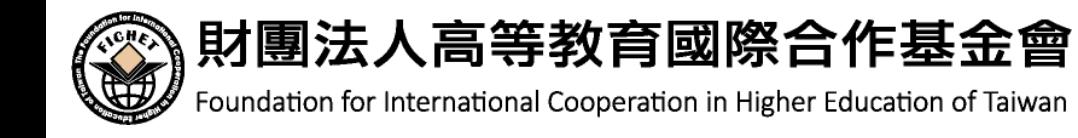

如會議前已下載軟體,並選擇 以軟體進入視訊會議室,則於 開啟軟體後,以**Webex帳號**或 **訪客身分**並輸入會議室號碼及 密碼後進入會議。

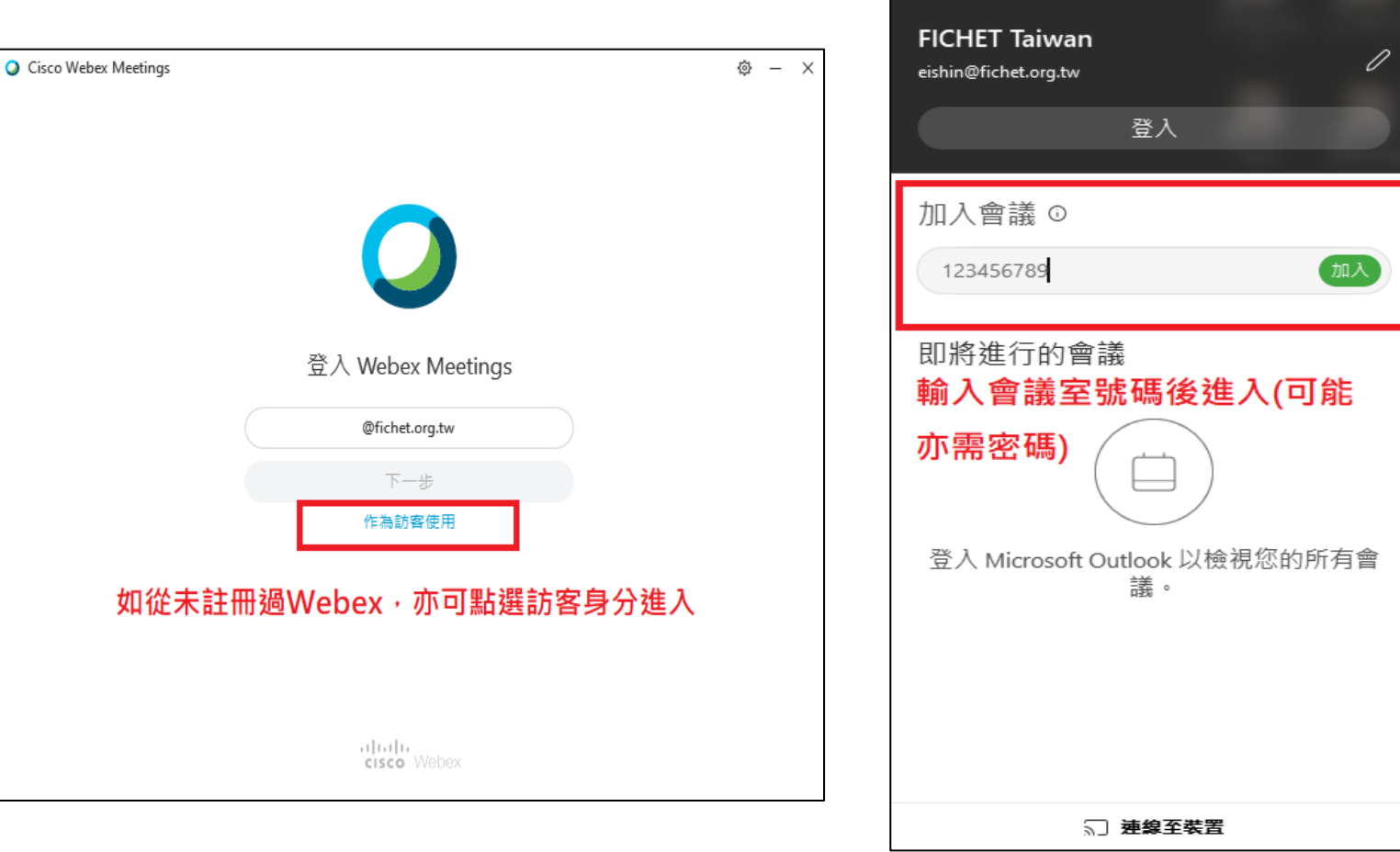

Cisco Webex Meetings

**@** 一

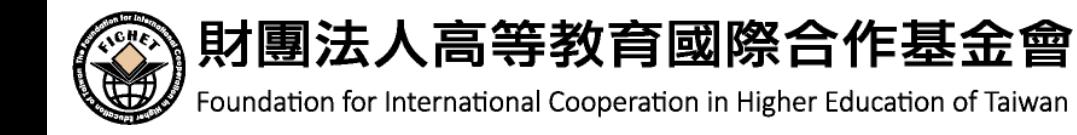

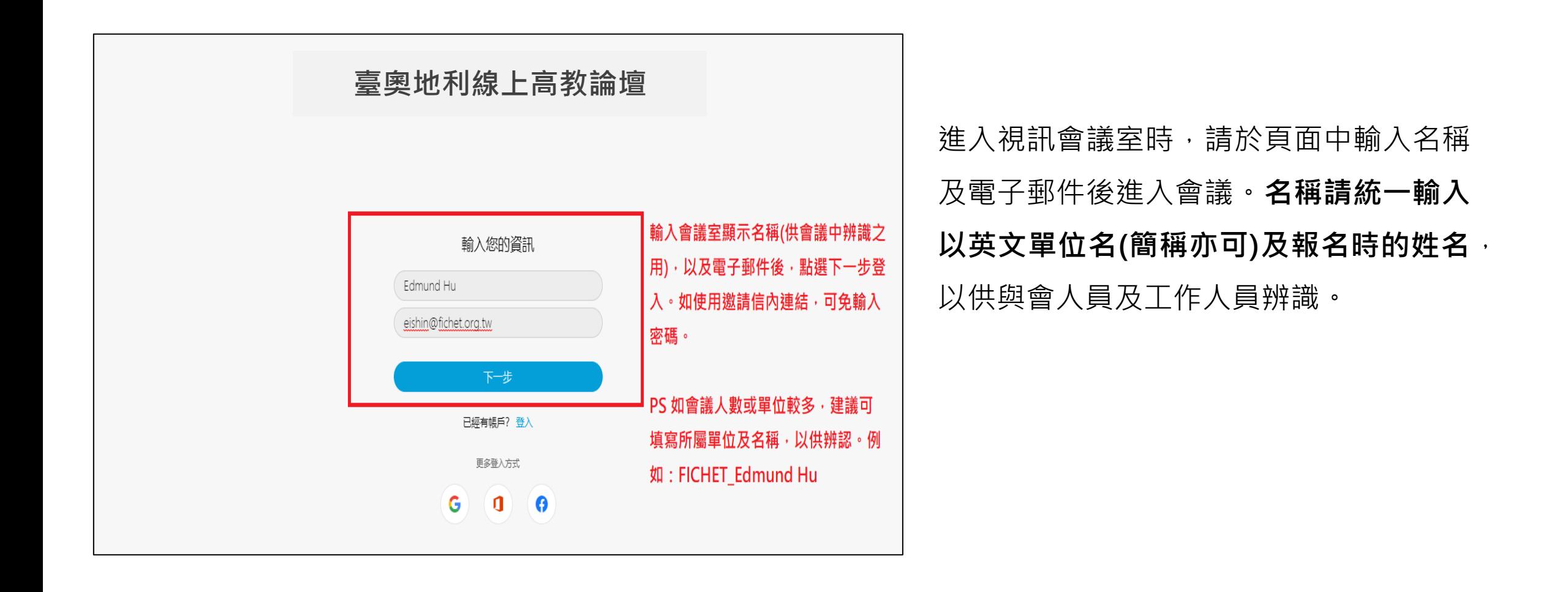

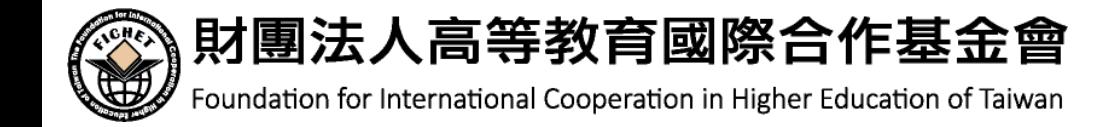

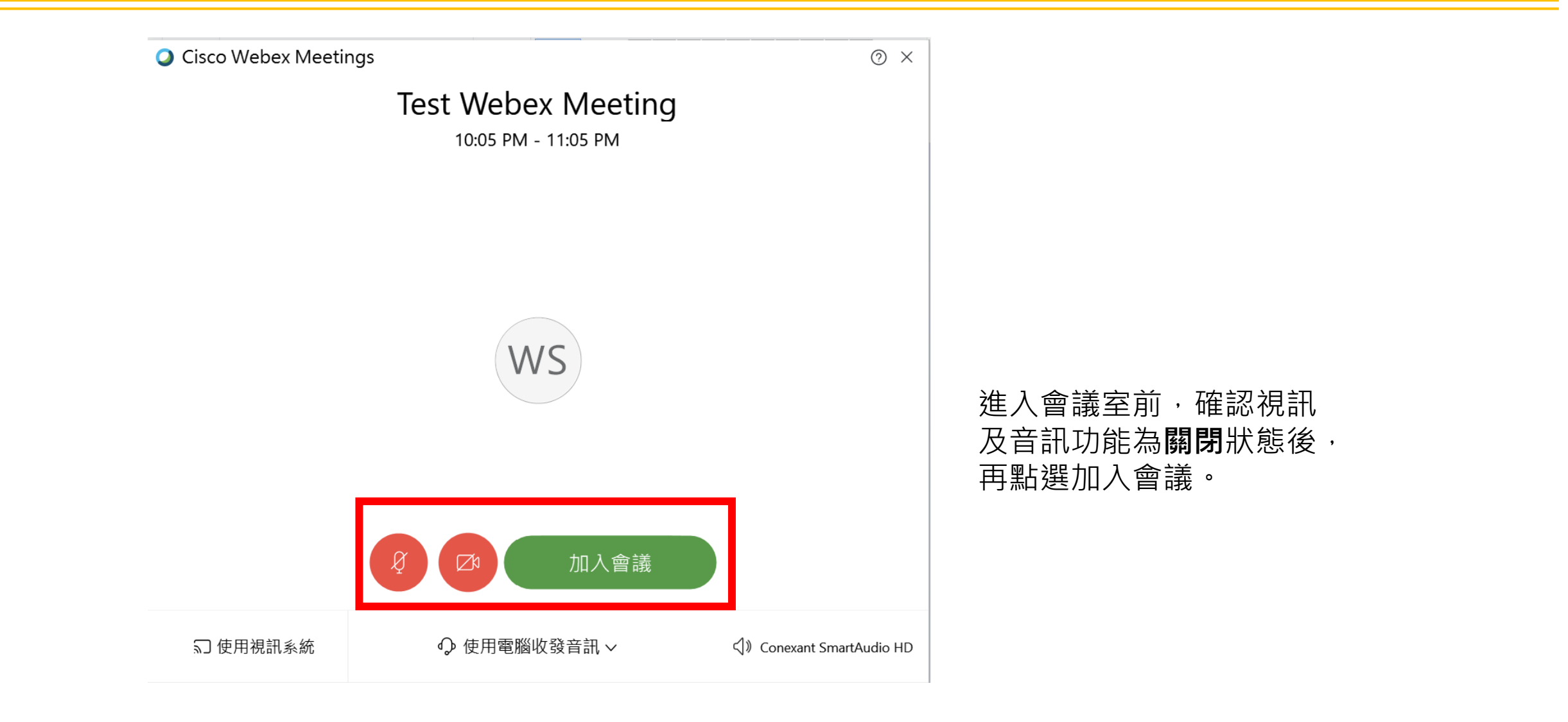

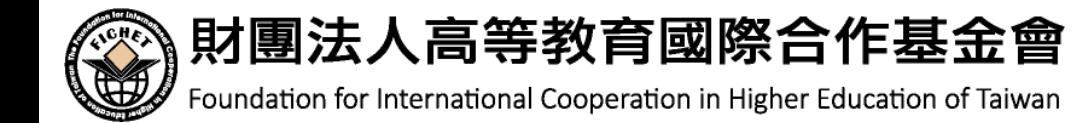

 $\bullet$ File

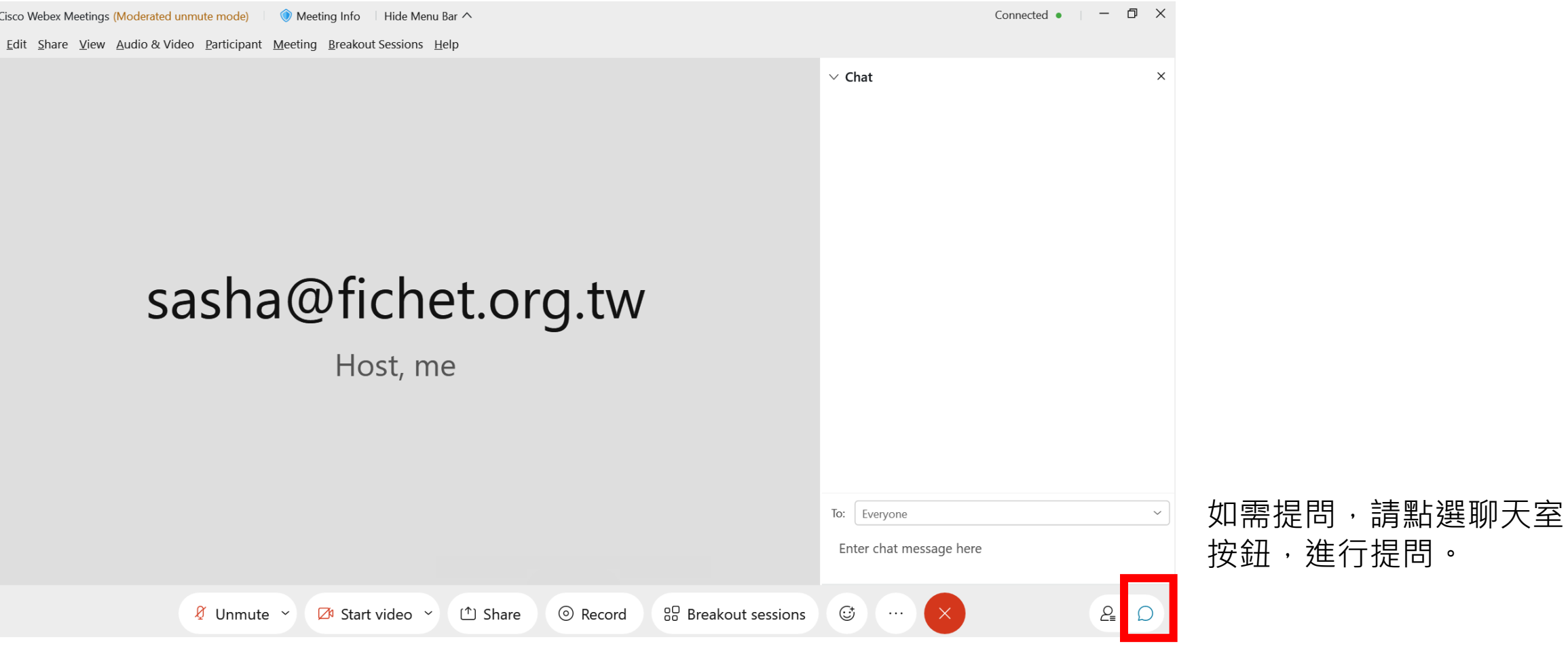

## 其他需協助事項,請參考

https://help.webex.com/ld-nyw95a4- [CiscoWebexMeetings/Webex-Meetings#Get-Started](https://help.webex.com/ld-nyw95a4-CiscoWebexMeetings/Webex-Meetings#Get-Started)